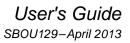

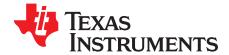

# TMP108EVM Evaluation Board and Software Tutorial

This user's guide describes the characteristics, operation, and use of the TMP108EVM evaluation board. It discusses how to set up and configure the software and hardware and reviews various aspects of the program operation. Throughout this document, the terms *evaluation board*, *evaluation module*, and *EVM* are synonymous with the TMP108EVM. This user's guide also includes information regarding operating procedures and input/output connections, an electrical schematic, printed circuit board (PCB) layout drawings, and a parts list for the EVM.

#### Contents

| 1 | Overview               | 2  |
|---|------------------------|----|
| 2 | Hardware Configuration | 3  |
| 3 | Hardware Installation  | 5  |
|   | Software Installation  |    |
| 5 | Software Operation     | 9  |
| 6 | Documentation          | 14 |

#### **List of Figures**

| 1  | Hardware Included with TMP108EVM Kit                    | 2  |
|----|---------------------------------------------------------|----|
| 2  | Hardware Configuration                                  | 3  |
| 3  | TMP108EVM Board Block Diagram                           | 3  |
| 4  | SM-USB-DIG Platform Block Diagram                       | 4  |
| 5  | Connecting SM-USB-DIG Platform                          | 5  |
| 6  | Confirmation of SM-USB-DIG Platform Driver Installation | 5  |
| 7  | 10-Pin Ribbon Cable Extender                            | 6  |
| 8  | Starting the Software Installation                      | 7  |
| 9  | License Agreements                                      | 8  |
| 10 | Software Interface                                      | 9  |
| 11 | Communication Error with the SM-USB-DIG Platform        | 9  |
| 12 | Read Continuously                                       | 10 |
| 13 | Configuration Register                                  | 11 |
| 14 | Reading the Temperature Gauge                           | 12 |
| 15 | TLow Register                                           | 13 |
| 16 | THigh Register                                          | 13 |
| 17 | PCB Layout                                              | 14 |
| 18 | Board Schematic                                         | 15 |

 $\begin{array}{l} \text{SMBus is a trademark of Intel Corporation.} \\ \text{Windows, Windows XP are registered trademarks of Microsoft Corporation.} \\ \text{I}^2\text{C} \text{ is a trademark of NXP Semiconductors.} \\ \text{All other trademarks are the property of their respective owners.} \\ \end{array}$ 

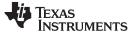

#### Overview

### 1 Overview

The <u>TMP108</u> is a digital output temperature sensor capable of reading temperatures of  $-40^{\circ}$ C to  $+125^{\circ}$ C with 12 bits of resolution. The TMP108 uses a two-wire  $l^2$ C<sup>TM</sup> and SMBus<sup>TM</sup> interface that allows up to four devices on one bus. The TMP108 is ideal for extended temperature measurement, and is specified to operate between  $-40^{\circ}$ C and  $+125^{\circ}$ C. It is also ideal for thermal management optimization in a variety of consumer, computer, and environmental applications.

This document gives a general overview of the TMP108EVM and provides a general description of the features and functions to be considered while using this evaluation module.

### 1.1 TMP108EVM Kit Contents

Table 1 summarizes the contents of the TMP108EVM kit. Figure 1 shows all of the included hardware. Contact the <u>Texas Instruments Product Information Center</u> if any component is missing. It is highly recommended that you also check the <u>TMP108 product folder</u> on the TI web site at <u>www.ti.com</u> to verify that you have the latest versions of the related software.

| Item                          | Quantity |
|-------------------------------|----------|
| TMP108EVM PCB Test Board      | 1        |
| SM-USB-DIG Platform PCB       | 1        |
| USB Extender Cable            | 1        |
| 10-pin Connector Ribbon Cable | 1        |
| User's Guide CD-ROM           | 1        |

#### Table 1. TMP108EVM Kit Contents

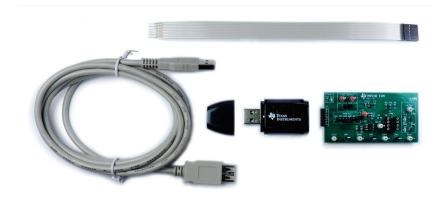

Figure 1. Hardware Included with TMP108EVM Kit

# **1.2** Related Documentation from Texas Instruments

The following documents provide information regarding Texas Instruments' integrated circuits used in the assembly of the TMP108EVM. This user's guide is available from the TI web site under literature number **SBOU128**. Any letter appended to the literature number corresponds to the document revision that is current at the time of the writing of this document. Newer revisions may be available from the <u>TI web site</u>, or call the Texas Instruments' Literature Response Center at (800) 477-8924 or the Product Information Center at (972) 644-5580. When ordering, identify the document by both title and literature number.

| Document                       | Literature Number |
|--------------------------------|-------------------|
| TMP108 Product Data Sheet      | SBOS663           |
| SM-USB-DIG Platform User Guide | SBOU098           |

#### **Table 2. Related Documentation**

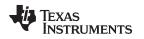

# 2 Hardware Configuration

Figure 2 shows the overall system configuration for the TMP108EVM. The computer runs the software that communicates with the SM-USB-DIG Platform. The SM-USB-DIG Platform generates the digital signals used to communicate with the TMP108 test board. The SM-USB-DIG and TMP108EVM are easily connected through 10-pin board-to-board connectors on the SM-USB-DIG Platform and the TMP108EVM PCBs. After these two boards are connected, simply plug the assembly into the computer USB port.

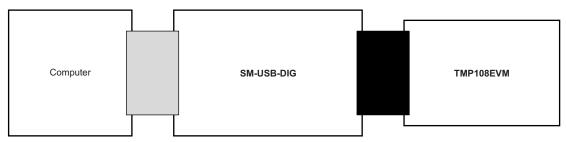

Figure 2. Hardware Configuration

# 2.1 Theory of Operation for TMP108 Hardware

The TMP108EVM only requires the two-wire  $I^2C$  lines (SDA and SCLK) and  $V_{DUT}$ /GND, as shown in Figure 3. The TMP108EVM has test points to monitor these signals. If desired, use these test points as external signal inputs. These test points may also be used for external input/output signals.

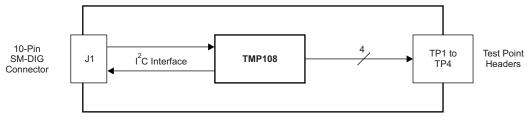

Figure 3. TMP108EVM Board Block Diagram

# 2.2 Signal Definitions of H1 (10-Pin Male Connector Socket)

Table 3 shows the pinout for the 10-pin connector socket used to communicate between the TMP108EVM and the SM-USB-DIG. Only the  $I^2$ C communication lines (pins 1 and 3) and the V<sub>DUT</sub> and GND (pins 6 and 8, respectively) are used on the TMP108EVM.

| Pin on U1 | Signal           | Description                                                                   |
|-----------|------------------|-------------------------------------------------------------------------------|
| 1         | I2C_SCL          | I <sup>2</sup> C clock signal (SCL)                                           |
| 2         | CTRL/MEAS4       | GPIO: control output or measure input                                         |
| 3         | I2C_SDA1         | I <sup>2</sup> C data signal (SDA)                                            |
| 4         | CTRL/MEAS5       | GPIO: control output or measure input                                         |
| 5         | SPI_DOUT1        | SPI data output (MOSI)                                                        |
| 6         | V <sub>DUT</sub> | Switchable DUT power supply: +3.3 V, +5 V, Hi-Z (disconnected) <sup>(1)</sup> |
| 7         | SPI_CLK          | SPI clock signal (SCLK)                                                       |
| 8         | GND              | Power return (GND)                                                            |
| 9         | SPI_CS1          | SPI chip select signal (CS)                                                   |
| 10        | SPI_DIN1         | SPI data input (MISO)                                                         |

| Table 3. Signal Definition of H1 on TMP108EVM Board |
|-----------------------------------------------------|
|-----------------------------------------------------|

 $^{(1)}$  When V\_{DUT} is Hi-Z, all digital I/O are Hi-Z as well.

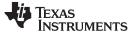

#### Hardware Configuration

#### 2.2.1 Theory of Operation for SM-USB-DIG Platform

Figure 4 shows the block diagram for the SM-USB-DIG Platform. This platform is a general-purpose data acquisition system that is used on several different Texas Instruments evaluation modules. The details of its operation are included in a separate document, <u>SBOU098</u> (available for download at <u>www.ti.com</u>). The block diagram shown in Figure 4 gives a brief overview of the platform. The primary control device on the SM-USB-DIG Platform is the TUSB3210.

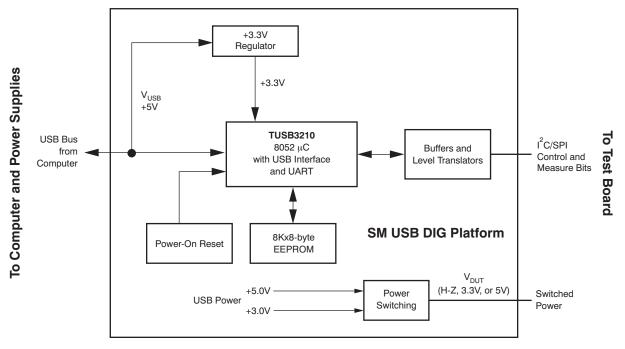

Figure 4. SM-USB-DIG Platform Block Diagram

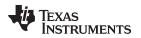

# 3 Hardware Installation

The TMP108EVM hardware installation involves connecting the two PCBs of the EVM together, connecting the USB cable, applying power, and setting the jumpers. This section presents the details of this procedure.

## 3.1 Electrostatic Discharge Warning

# CAUTION

Many of the components on the TMP108EVM are susceptible to damage by electrostatic discharge (ESD). Customers are advised to observe proper ESD handling precautions when unpacking and handling the EVM, including the use of a grounded wrist strap at an approved ESD workstation.

### 3.2 Typical Hardware Connections

To connect the TMP108 test board and the SM-USB-DIG Platform together, gently slide the male and female ends of the 10-pin connectors together. Make sure that the two connectors are completely pushed together; loose connections can cause intermittent operation. Then use the USB extension cable to connect everything to the computer, as shown in Figure 5.

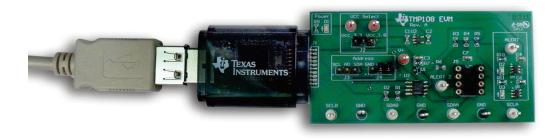

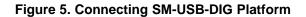

# 3.3 Connecting the USB Cable to the SM-USB-DIG Platform

When the SM-USB-DIG Platform is first connected, the computer typically responds with a *Found New Hardware, USB Device* popup message. The message then changes to *Found New Hardware, USB Human Interface Device*. This prompt indicates that the device is ready to use. Note that the SM-USB-DIG Platform uses the human interface device drivers that are part of the Microsoft Windows<sup>®</sup> operating systems.

In some cases, the *Add Hardware Wizard* appears. If this prompt pops up, allow the system device manager to install the human interface drivers by clicking Yes when requested to install drivers. Windows confirms installation of the drivers with the message shown in Figure 6.

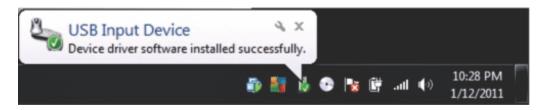

Figure 6. Confirmation of SM-USB-DIG Platform Driver Installation

### 3.4 Hardware Features

This section describes some of the hardware features present on the TMP108EVM test board.

### 3.4.1 I<sup>2</sup>C Translator and Test Points

The TMP108EVM is equipped with an onboard I<sup>2</sup>C level translator. This allows the TMP108 to be operated at 3.3 V or 1.8 V by changing the jumper position on J2. The I<sup>2</sup>C test points SDAB and SCLB are connected to the I<sup>2</sup>C line of the SM-USB-DIG Platform and run to the input of the level translator, U2. The I<sup>2</sup>C test points, SDAA and SCLA, are connected to the output of the level translator, U2, and run to the clock and data lines of the TMP108.

### 3.4.2 DIP Adapter Socket, J5

The TMP108EVM provides the option of connecting a second temperature sensor though a DIP adapter socket. The A0 pin on the second temperature sensor is connected to GND. In order to avoid conflicts, make sure that jumper J4 on the first temperature sensor is not set to GND. The socket is not included on the EVM and must be ordered separately. The part number is specified in Table 4, the bill of materials. If using this socket, visit the <u>DIP-Adapter-EVM</u> web page (<u>http://www.ti.com/tool/dip-adapter-evm</u>) for SOIC-to-DIP adapter boards.

### 3.4.3 10-Pin Connector Ribbon Extender (Optional)

The TMP108EVM kit ships with an optional ribbon cable for extending the connection between the SM-USB-DIG Platform and the PCB. This extension cable is useful if high temperature tests must be run on the test board because the SM-USB-DIG Platform is not rated for high temperatures. To connect the ribbon cable, attach the cable to the EVM and SM-USB-DIG, as shown in Figure 7.

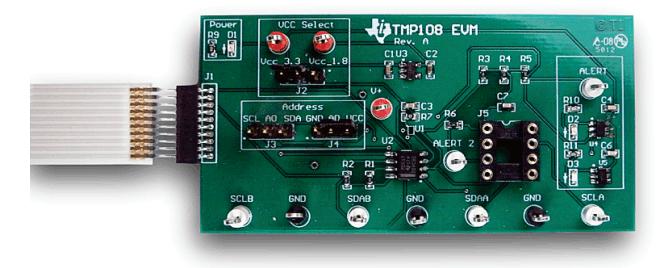

Figure 7. 10-Pin Ribbon Cable Extender

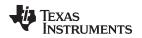

# 4 Software Installation

This section discusses how to install the TMP108EVM software.

### 4.1 Operating System Requirements

The TMP108EVM software has been tested on Microsoft Windows XP® operating systems (OS) with United States and European regional settings. The software should also function on other Windows operating systems.

## 4.2 Installing the Software

The TMP108EVM software is included on the CD that is shipped with the EVM kit. It is also available through the <u>TMP108EVM product folder</u> on the TI website. To install the software to a computer, insert the disc into an available CD-ROM drive. Navigate to the drive contents and open the TMP108EVM software folder. Locate the compressed file (*TMP108EVM.zip*) and extract the TMP108EVM files into a specific TMP108EVM folder (for example, *C:\TMP108EVM*) on your hard drive.

Once the files are extracted, navigate to the TMP108EVM folder you created on the hard drive. Locate the *setup.exe* file and execute it to start the installation. The TMP108 software installer file then begins the installation process as shown in Figure 8.

| TMP108EVM                                                                                                    |       | × |
|----------------------------------------------------------------------------------------------------|-------|---|
| <b>Destination Directory</b><br>Select the primary installation directory.                                                                                                    |       |   |
| All software will be installed in the following locations. To install software into a<br>different locations, click the Browse button and select another directory.<br>Directory for TMP108EVM |       |   |
| C:\Program Files (x86)\TMP108EVM\ Brow                                                                                                    | /se   |   |
| Directory for National Instruments products<br>C:\Program Files (x86)\National Instruments\<br>Brow                                                                                            | /se   |   |
| < <p>K Back Next &gt;&gt;</p>                                                                                                    | Cance | 4 |

Figure 8. Starting the Software Installation

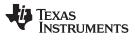

Software Installation

www.ti.com

After the installation process initializes, select the directory in which to install the program; the default location is *C*:\*Program Files*\*TMP108*\ and *C*:\*Program Files*\*National Instruments*\. Following this option, two license agreements are presented that must be accepted, as shown in Figure 9. After accepting the Texas Instruments and National Instruments license agreements, the progress bar opens and shows the installation of the software. After the installation process is completed, click *Finish*.

| TMP102EVM                                                              |                                                                                                    | X |
|------------------------------------------------------------------------|----------------------------------------------------------------------------------------------------|---|
| License Agreement<br>You must accept the license(s) displayed          | d below to proceed.                                                                                 |   |
| Common Public License Version 1.0                                      |                                                                                                    |   |
| THIS COMMON PUBLIC LICENSE (                                           | N OF THE PROGRAM CONSTITUTES                                                                        |   |
| 1. DEFINITIONS                                                         |                                                                                                    |   |
| "Contribution" means:                                                  |                                                                                                    |   |
| a) in the case of the initial Contributor,<br>under this Agreement and | the initial code and documentation distributed                                                      | ÷ |
|                                                                        | <ul> <li>I accept the License Agreement.</li> <li>I do not accept the License Agreement.</li> </ul> |   |
|                                                                        | << Back Next >> Cancel                                                                              |   |

Figure 9. License Agreements

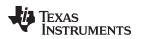

# 5 Software Operation

This section discusses how to use the TMP108EVM software.

### 5.1 Starting the Software

To start the TMP108 software, go to the Windows *Start* menu, select *All Programs*, and then select the *TMP108EVM* program.

Figure 10 illustrates how the software appears if the TMP108EVM is functioning properly.

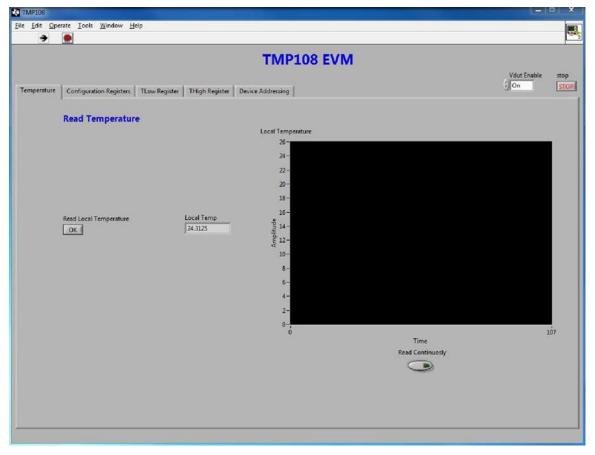

Figure 10. Software Interface

Figure 11 shows the error that pops up if the computer cannot communicate with the EVM. In the event you receive this error, first ensure that the USB cable is properly connected on both ends. Another possible source for this error is a problem with your computer USB human interface device driver. Make sure that the device is recognized when the USB cable is plugged in, indicated by a Windows-generated confirmation sound.

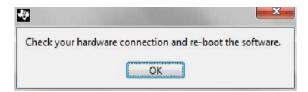

Figure 11. Communication Error with the SM-USB-DIG Platform

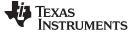

### 5.2 Using the Software

## 5.2.1 Reading from Registers

When first starting the TMP108EVM software, confirm there are stable connections to the test board by toggling the *Read Continuously* button, as shown in Figure 12. If all devices are communicating correctly, the temperature is seen to change over time in the TMP108 *Local Temperature* box. If communication with the device cannot be established, select the *Device Addressing* Tab to verify the correct device address.

| TMP108        |                                                                                |                   |                                                                                                    |                          |             | - ×          |
|---------------|--------------------------------------------------------------------------------|-------------------|----------------------------------------------------------------------------------------------------|--------------------------|-------------|--------------|
| Eile Edit Ope | rate Iools <u>W</u> indow <u>H</u> elp                                         |                   |                                                                                                    |                          |             |              |
|               |                                                                                |                   | TMP108                                                                                                    | WM                       | Vdut Enable | stop         |
| Temperature   | Configuration Registers TLow Regist Read Temperature Read Local Temperature OK | er THigh Register | Device Addressing<br>Local Temperature<br>26-<br>24-<br>22-<br>20-<br>18-<br>16-<br>90<br>14-<br>10-<br>8-<br>6-<br>4- |                          | Váut Enable | stop<br>STOP |
|               |                                                                                |                   | 2-<br>0-1<br>0                                                                                                    | Time<br>Read Continuosly | 1           |              |

Figure 12. Read Continuously

## 5.2.2 Configuration Register

The TMP108EVM software contains a tab for the configuration register. Changing values in this register automatically writes them. Bits CR1 and CR0 set the conversion rate of the TMP108. Bits FH and FL denote if the temperature has exceeded the limits set by the THigh and TLow registers. Bit TM indicates to the device whether to operate in comparator mode or interrupt mode. Bits M1 and M0 enable different measurement modes including One-Shot Temperature Measurement mode and Continuous Conversion mode. Bit POL adjusts the polarity of the ALERT pin output. Bits HYS1 and HYS0 configure the hysteresis for the limit comparison of the TMP108 when operating in Comparator mode. See the TMP108 data sheet (SBOS663) for more information. Figure 13shows the Configuration Register tab in the TMP108EVM software.

| TMP108              |                                                                                                    |             |              |
|---------------------|----------------------------------------------------------------------------------------------------|-------------|--------------|
| <u>File Edit Op</u> | erate Iools Window Help                                                                                                    |             |              |
| Temperature         | Configuration Registers TLow Register   THigh Register   Device Addressing                                                                                                    | Vdut Enable | stop<br>STOP |
|                     | Configuration Register         Write Register         Write Value Config Reg         2510         Bit Representation [ Config Register 0x01]         D       R         D       R         POL       HYS1         HYS0       0         D       N         D       N         D       HYS1         HYS0       0         D       N         D       HYS1         HYS0       0         D       N         D       HYS1         HYS1       N         N       N         N       < |             |              |

Figure 13. Configuration Register

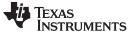

#### 5.2.3 Reading the Temperature Gauge

The *Local Temperature* box on the TMP108EVM software displays the measured values of the TMP108 registers in a graphical format, as shown in Figure 14. This value is displayed in degrees Celsius. A continuous reading can be displayed by toggling the *Read Continuously* button.

| TMP108        |                                        |                              |                          |                  |             | 9, X |
|---------------|----------------------------------------|------------------------------|--------------------------|------------------|-------------|------|
| Eile Edit Ope | rate Iools <u>W</u> indow <u>H</u> elp |                              |                          |                  |             |      |
|               |                                        |                              |                          |                  |             |      |
|               |                                        |                              | TMP108 EV                | M                |             |      |
|               |                                        |                              |                          |                  | Vdut Enable | stop |
| Temperature   | Configuration Registers TLow Re        | egister   THigh Register   D | levice Addressing        |                  | 5/JOn       | STOP |
|               |                                        |                              |                          |                  |             |      |
|               | Read Temperature                       |                              |                          |                  |             |      |
|               |                                        |                              | Local Temperature<br>26- |                  |             |      |
|               |                                        |                              | 24 -                     |                  |             |      |
|               |                                        |                              | 22 -                     |                  |             |      |
|               |                                        |                              | 20 -                     |                  |             |      |
|               |                                        |                              | 18 -                     |                  |             |      |
|               |                                        | Local Temp                   | 16-                      |                  |             |      |
|               | Read Local Temperature                 | 24.3125                      | Philipping<br>12-        |                  |             |      |
|               | Local States                           |                              | 12-<br>12-               |                  |             |      |
|               |                                        |                              | 10-                      |                  |             |      |
|               |                                        |                              | 8 -                      |                  |             |      |
|               |                                        |                              | 6-                       |                  |             |      |
|               |                                        |                              | 4-                       |                  |             |      |
|               |                                        |                              | 2-                       |                  |             |      |
|               |                                        |                              | 0~                       |                  | Ĭ           | 07   |
|               |                                        |                              |                          | Time             | 2           |      |
|               |                                        |                              |                          | Read Continuosly |             |      |
|               |                                        |                              |                          | ۲                |             |      |
|               |                                        |                              |                          |                  |             |      |
|               |                                        |                              |                          |                  |             |      |
|               |                                        |                              |                          |                  |             |      |
| -             |                                        |                              |                          |                  |             |      |
|               |                                        |                              |                          |                  |             |      |

Figure 14. Reading the Temperature Gauge

### 5.2.4 Alert Configuration (Tlow and Thigh)

The TLow Register tab and the THigh Register tab set the limits of the TLow and THigh register, as shown in Figure 15 and Figure 16, respectively. This setting is made by entering the temperature in the *Write TLow Limit* or *Write THigh Limit* field. Confirm the limit by clicking the *Read TLow Register* or *Read THigh Register* button. When the temperature crosses the TLow or THigh limit, the alert pin is tripped, causing D2 to turn off and D3 to turn on. Note that if the POL bit in the Configuration Register is high, D3 is always on because the comparator looks for the ALERT pin to be active low. To reset the alert pin after it has been triggered, read the Configuration Register again.

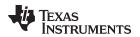

| ⇒ ●                                                                                                    | P108 EVM                                                                                                    |             |              |
|----------------------------------------------------------------------------------------------------|----------------------------------------------------------------------------------------------------|-------------|--------------|
| Temperature Configuration Registers TLow Register THigh Register Device Addressing                                                                                                    |                                                                                                    | Vdut Enable | stop<br>STOP |
| TLow Register         Write Register         Write TLow Limit         128         Bit Representation [ TLow Register Ox10]         11       10       9       18       17       16       15       14         1       10       9       18       17       16       15       14         1       10       9       18       17       16       15       14         1       10       9       18       17       16       15       14         1       10       9       18       10       0       0       0       0         1       10       9       18       17       16       15       14         1       10       9       0       0       0       0       0       0         0       0       0       0       0       0       0       0       0       0       0       0       0       0       0       0       0       0       0       0       0       0       0       0       0       0       0       0       0       0       0       0       0       0       0 | Read TLow Temp         Read TLow Reg (HEX)           -128         28000           Bit Representation [ TLow Register 0x10]         1           1         0         0         0         0         0           3         2         1         0         0         0         0         0           0         0         0         0         0         0         0         0         0           Read TLow Register         0         0         0         0         0         0         0 |             |              |
|                                                                                                    |                                                                                                    |             |              |

Figure 15. TLow Register

| ▲ TMP108                                                                                      | العا                | □ x  |  |  |  |  |  |  |  |
|-----------------------------------------------------------------------------------------------|---------------------|------|--|--|--|--|--|--|--|
| File Edit Operate Iools Window Help                                                           |                     |      |  |  |  |  |  |  |  |
|                                                                                               |                     |      |  |  |  |  |  |  |  |
| TMP108 EVM                                                                                    |                     |      |  |  |  |  |  |  |  |
| Temperature Configuration Registers TLow Register THigh Register Device Addressing            | 'r On               | STOP |  |  |  |  |  |  |  |
|                                                                                               |                     | 1    |  |  |  |  |  |  |  |
|                                                                                               |                     |      |  |  |  |  |  |  |  |
|                                                                                               |                     |      |  |  |  |  |  |  |  |
|                                                                                               | 1                   |      |  |  |  |  |  |  |  |
| THigh Register                                                                                |                     |      |  |  |  |  |  |  |  |
| Write Register         Read Register           Write Thigh Limit         Read Thigh Reg (HEX) |                     |      |  |  |  |  |  |  |  |
| €20 Fright Linit<br>€ 127.9375 127.9375 127.9375                                              |                     |      |  |  |  |  |  |  |  |
| Bit Representation [THigh Register 0x11] Bit Representation [THigh Register 0x11]             |                     |      |  |  |  |  |  |  |  |
| H11 H10 H9 H8 H7 H6 H5 H4 H11 H10 H9 H8 H7 H6 H5<br>0 • 1 • 1 • 1 • 1 • 1 • 1 • 1 • 1 • 1 •   | H4<br>1 💽           |      |  |  |  |  |  |  |  |
| H3 H2 H1 H0 0 0 0 0 HB H2 H1 H0 0 0 0<br>1 v 1 v 1 v 1 v 0 v 0 v 0 v 0 v 1 v 1 v              | 0                   |      |  |  |  |  |  |  |  |
|                                                                                               |                     |      |  |  |  |  |  |  |  |
| Read THigh Register                                                                           | Read THigh Register |      |  |  |  |  |  |  |  |
|                                                                                               |                     |      |  |  |  |  |  |  |  |
|                                                                                               |                     |      |  |  |  |  |  |  |  |
|                                                                                               |                     |      |  |  |  |  |  |  |  |
|                                                                                               |                     |      |  |  |  |  |  |  |  |
|                                                                                               |                     |      |  |  |  |  |  |  |  |
|                                                                                               |                     |      |  |  |  |  |  |  |  |
|                                                                                               |                     |      |  |  |  |  |  |  |  |

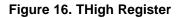

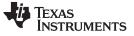

#### 6 Documentation

This section contains the component layout, schematic diagram, and bill of materials for the TMP108EVM. Documentation information for the SM-USB-DIG Platform can be found in <u>SBOU098</u>, the SM-USB-DIG Platform User's Guide, available at the TI web site at http://www.ti.com.

# 6.1 PCB Layout

Figure 17 shows the PCB layout of the TMP108EVM.

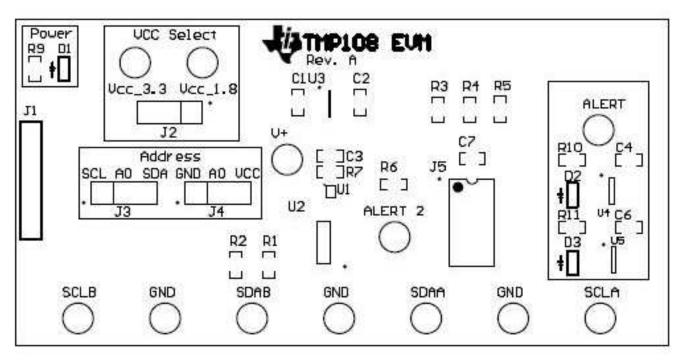

NOTE: This image is not to scale; it is intended to show location of important parts and not for manufacturing.

Figure 17. PCB Layout

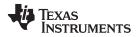

#### 6.2 **Board Schematic**

Figure 18 shows the schematic for the TMP108EVM board.

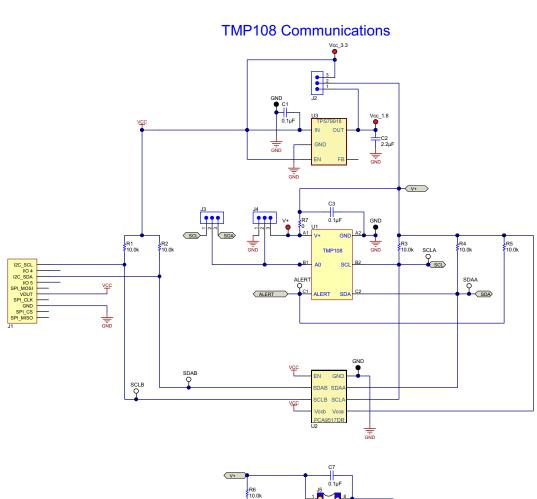

ALERT 2

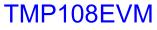

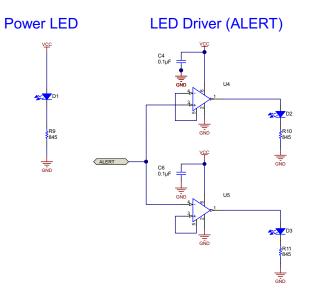

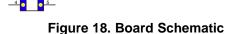

SDA >

SCI

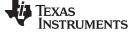

Documentation

# 6.3 Bill of Materials

Table 4 lists the bill of materials for the TMP108EVM.

| Item No. | Qty | Value                              | Ref Des                                      | Description                                  | Manufacturer                   | Digi-Key<br>Part Number | Manufacturer<br>Part Number |
|----------|-----|------------------------------------|----------------------------------------------|----------------------------------------------|--------------------------------|-------------------------|-----------------------------|
| 1        | 5   | 0.1 µF                             | C1, C3, C4, C6, C7                           | CAP, CERM, 0.1 µF, 16 V, ±5%, X7R, 0603      | AVX                            | 478-3726-1-ND           | 0603YC104JAT2A              |
| 2        | 1   | 2.2 µF                             | C2                                           | CAP, CERM, 2.2 μF, 6.3 V, ±10%, X5R,<br>0603 | Kemet                          | 399-3362-1-ND           | C0603C225K9PACTU            |
| 3        | 2   | Red LED                            | D1,D3                                        | Red LED LTST-C190EKT                         | Lite-On Inc                    | 160-1182-6-ND           | LTST-C190EKT                |
| 4        | 1   | Green LED                          | D2                                           | LTST-C190GKT                                 | Lite-On Inc                    | 160-1183-1-ND           | LTST-C190GKT                |
| 5        | 6   | White Test Point                   | ALERT, ALERT 2,<br>SCLA, SCLB,<br>SDAA, SDAB | Test Point, TH, Multipurpose, White          | Keystone                       | 5012K-ND                | 5012                        |
| 6        | 3   | Black Test Point                   | GND                                          | Test Point, TH, Multipurpose, Black          | Keystone                       | 5011K-ND                | 5011                        |
| 7        | 3   | Red Test Point                     | V+, Vcc_1.8,<br>Vcc_3.3                      | Test Point, TH, Multipurpose, Red            | Keystone                       | 5010K-ND                | 5010                        |
| 8        | 4   | Bumpon                             | H1, H2, H3, H4                               | Bumpon, Hemisphere, 0.44 × 0.20, Clear       | 3M                             | SJ5303-7-ND             | SJ-5303 (CLEAR)             |
| 9        | 1   | Super Mini DIG<br>Connector Socket | J1                                           | CONN SOCKET RT ANG 1POS .050                 | Mill-Max Manufacturing Corp.   | ED8850-ND               | 851-43-010-20-001000        |
| 10       | 3   | Pin Jumper                         | J2, J3, J4                                   | CONN HEADER 3POS .100" SGL GOLD              | Samtec Inc                     | SAM1029-03-ND           | TSW-103-07-G-S              |
| 11       | DNP | Socket                             | J5                                           | IC SOCKET MACH PIN ST 8POS TIN               | Assmann WSW<br>Components      | AE10011-ND              | AR08-HZL-TT-R               |
| 12       | 1   | 0                                  | R7                                           | RES, 0 Ω, 5%, 0.1W, 0603                     | Rohm                           | RHM0.0GCT-ND            | MCR03EZPJ000                |
| 13       | 6   | 10 kΩ                              | R1, R2, R3, R4,<br>R5, R6                    | RES, 10.0 kΩ, 1%, 0.1W, 0603                 | Vishay-Dale                    | 541-10.0KHCT-ND         | CRCW060310K0FKEA            |
| 14       | 3   | 845                                | R9, R10, R11                                 | RES, 845 Ω, 1%, 0.1W, 0603                   | Yageo America                  | 311-845HRCT-ND          | RC0603FR-07845RL            |
| 15       | 1   | Temperature<br>Sensor              | U1                                           | IC TEMP SENSR                                | Texas Instruments              | NA                      | NA                          |
| 16       | 1   | I <sup>2</sup> C Translator        | U2                                           | IC LVL-TRANSL I2C BUS REP 8-SOIC             | Texas Instruments              | 296-23734-1-ND          | PCA9517DR                   |
| 17       | 1   | LDO                                | U3                                           | IC REG LDO 1.8 V .2 A TSOT-23-5              | Texas Instruments              | 296-17778-1-ND          | TPS79918DDCR                |
| 18       | 4   | Comparator                         | U4, U5                                       | IC COMPARATOR 1.8 V W/REF SOT23-6            | Texas Instruments              | 296-16830-1-ND          | TLV3012AIDBVR               |
| 19       | 2   | Shunt                              | J2, J4                                       | CONN JUMPER SHORTING .100" GOLD              | Sullins Connector<br>Solutions | S9341-ND                | NPC02SXON-RC                |

# Table 4. Bill of Materials

### **EVALUATION BOARD/KIT/MODULE (EVM) ADDITIONAL TERMS**

Texas Instruments (TI) provides the enclosed Evaluation Board/Kit/Module (EVM) under the following conditions:

The user assumes all responsibility and liability for proper and safe handling of the goods. Further, the user indemnifies TI from all claims arising from the handling or use of the goods.

Should this evaluation board/kit not meet the specifications indicated in the User's Guide, the board/kit may be returned within 30 days from the date of delivery for a full refund. THE FOREGOING LIMITED WARRANTY IS THE EXCLUSIVE WARRANTY MADE BY SELLER TO BUYER AND IS IN LIEU OF ALL OTHER WARRANTIES, EXPRESSED, IMPLIED, OR STATUTORY, INCLUDING ANY WARRANTY OF MERCHANTABILITY OR FITNESS FOR ANY PARTICULAR PURPOSE. EXCEPT TO THE EXTENT OF THE INDEMNITY SET FORTH ABOVE, NEITHER PARTY SHALL BE LIABLE TO THE OTHER FOR ANY INDIRECT, SPECIAL, INCIDENTAL, OR CONSEQUENTIAL DAMAGES.

Please read the User's Guide and, specifically, the Warnings and Restrictions notice in the User's Guide prior to handling the product. This notice contains important safety information about temperatures and voltages. For additional information on TI's environmental and/or safety programs, please visit www.ti.com/esh or contact TI.

No license is granted under any patent right or other intellectual property right of TI covering or relating to any machine, process, or combination in which such TI products or services might be or are used. TI currently deals with a variety of customers for products, and therefore our arrangement with the user is not exclusive. TI assumes no liability for applications assistance, customer product design, software performance, or infringement of patents or services described herein.

# **REGULATORY COMPLIANCE INFORMATION**

As noted in the EVM User's Guide and/or EVM itself, this EVM and/or accompanying hardware may or may not be subject to the Federal Communications Commission (FCC) and Industry Canada (IC) rules.

For EVMs **not** subject to the above rules, this evaluation board/kit/module is intended for use for ENGINEERING DEVELOPMENT, DEMONSTRATION OR EVALUATION PURPOSES ONLY and is not considered by TI to be a finished end product fit for general consumer use. It generates, uses, and can radiate radio frequency energy and has not been tested for compliance with the limits of computing devices pursuant to part 15 of FCC or ICES-003 rules, which are designed to provide reasonable protection against radio frequency interference. Operation of the equipment may cause interference with radio communications, in which case the user at his own expense will be required to take whatever measures may be required to correct this interference.

#### General Statement for EVMs including a radio

User Power/Frequency Use Obligations: This radio is intended for development/professional use only in legally allocated frequency and power limits. Any use of radio frequencies and/or power availability of this EVM and its development application(s) must comply with local laws governing radio spectrum allocation and power limits for this evaluation module. It is the user's sole responsibility to only operate this radio in legally acceptable frequency space and within legally mandated power limitations. Any exceptions to this are strictly prohibited and unauthorized by Texas Instruments unless user has obtained appropriate experimental/development licenses from local regulatory authorities, which is responsibility of user including its acceptable authorization.

#### For EVMs annotated as FCC – FEDERAL COMMUNICATIONS COMMISSION Part 15 Compliant

#### Caution

This device complies with part 15 of the FCC Rules. Operation is subject to the following two conditions: (1) This device may not cause harmful interference, and (2) this device must accept any interference received, including interference that may cause undesired operation.

Changes or modifications not expressly approved by the party responsible for compliance could void the user's authority to operate the equipment.

#### FCC Interference Statement for Class A EVM devices

This equipment has been tested and found to comply with the limits for a Class A digital device, pursuant to part 15 of the FCC Rules. These limits are designed to provide reasonable protection against harmful interference when the equipment is operated in a commercial environment. This equipment generates, uses, and can radiate radio frequency energy and, if not installed and used in accordance with the instruction manual, may cause harmful interference to radio communications. Operation of this equipment in a residential area is likely to cause harmful interference in which case the user will be required to correct the interference at his own expense.

#### FCC Interference Statement for Class B EVM devices

This equipment has been tested and found to comply with the limits for a Class B digital device, pursuant to part 15 of the FCC Rules. These limits are designed to provide reasonable protection against harmful interference in a residential installation. This equipment generates, uses and can radiate radio frequency energy and, if not installed and used in accordance with the instructions, may cause harmful interference to radio communications. However, there is no guarantee that interference will not occur in a particular installation. If this equipment does cause harmful interference to radio or television reception, which can be determined by turning the equipment off and on, the user is encouraged to try to correct the interference by one or more of the following measures:

- Reorient or relocate the receiving antenna.
- Increase the separation between the equipment and receiver.
- · Connect the equipment into an outlet on a circuit different from that to which the receiver is connected.
- Consult the dealer or an experienced radio/TV technician for help.

#### For EVMs annotated as IC – INDUSTRY CANADA Compliant

This Class A or B digital apparatus complies with Canadian ICES-003.

Changes or modifications not expressly approved by the party responsible for compliance could void the user's authority to operate the equipment.

#### Concerning EVMs including radio transmitters

This device complies with Industry Canada licence-exempt RSS standard(s). Operation is subject to the following two conditions: (1) this device may not cause interference, and (2) this device must accept any interference, including interference that may cause undesired operation of the device.

#### Concerning EVMs including detachable antennas

Under Industry Canada regulations, this radio transmitter may only operate using an antenna of a type and maximum (or lesser) gain approved for the transmitter by Industry Canada. To reduce potential radio interference to other users, the antenna type and its gain should be so chosen that the equivalent isotropically radiated power (e.i.r.p.) is not more than that necessary for successful communication.

This radio transmitter has been approved by Industry Canada to operate with the antenna types listed in the user guide with the maximum permissible gain and required antenna impedance for each antenna type indicated. Antenna types not included in this list, having a gain greater than the maximum gain indicated for that type, are strictly prohibited for use with this device.

Cet appareil numérique de la classe A ou B est conforme à la norme NMB-003 du Canada.

Les changements ou les modifications pas expressément approuvés par la partie responsable de la conformité ont pu vider l'autorité de l'utilisateur pour actionner l'équipement.

#### Concernant les EVMs avec appareils radio

Le présent appareil est conforme aux CNR d'Industrie Canada applicables aux appareils radio exempts de licence. L'exploitation est autorisée aux deux conditions suivantes : (1) l'appareil ne doit pas produire de brouillage, et (2) l'utilisateur de l'appareil doit accepter tout brouillage radioélectrique subi, même si le brouillage est susceptible d'en compromettre le fonctionnement.

#### Concernant les EVMs avec antennes détachables

Conformément à la réglementation d'Industrie Canada, le présent émetteur radio peut fonctionner avec une antenne d'un type et d'un gain maximal (ou inférieur) approuvé pour l'émetteur par Industrie Canada. Dans le but de réduire les risques de brouillage radioélectrique à l'intention des autres utilisateurs, il faut choisir le type d'antenne et son gain de sorte que la puissance isotrope rayonnée équivalente (p.i.r.e.) ne dépasse pas l'intensité nécessaire à l'établissement d'une communication satisfaisante.

Le présent émetteur radio a été approuvé par Industrie Canada pour fonctionner avec les types d'antenne énumérés dans le manuel d'usage et ayant un gain admissible maximal et l'impédance requise pour chaque type d'antenne. Les types d'antenne non inclus dans cette liste, ou dont le gain est supérieur au gain maximal indiqué, sont strictement interdits pour l'exploitation de l'émetteur.

#### [Important Notice for Users of this Product in Japan]

#### This development kit is NOT certified as Confirming to Technical Regulations of Radio Law of Japan

If you use this product in Japan, you are required by Radio Law of Japan to follow the instructions below with respect to this product:

- Use this product in a shielded room or any other test facility as defined in the notification #173 issued by Ministry of Internal Affairs and Communications on March 28, 2006, based on Sub-section 1.1 of Article 6 of the Ministry's Rule for Enforcement of Radio Law of Japan,
- 2. Use this product only after you obtained the license of Test Radio Station as provided in Radio Law of Japan with respect to this product, or
- 3. Use of this product only after you obtained the Technical Regulations Conformity Certification as provided in Radio Law of Japan with respect to this product. Also, please do not transfer this product, unless you give the same notice above to the transferee. Please note that if you could not follow the instructions above, you will be subject to penalties of Radio Law of Japan.

#### Texas Instruments Japan Limited (address) 24-1, Nishi-Shinjuku 6 chome, Shinjuku-ku, Tokyo, Japan

http://www.tij.co.jp

【ご使用にあたっての注】

本開発キットは技術基準適合証明を受けておりません。

本製品のご使用に際しては、電波法遵守のため、以下のいずれかの措置を取っていただく必要がありますのでご注意ください。

- 1. 電波法施行規則第6条第1項第1号に基づく平成18年3月28日総務省告示第173号で定められた電波暗室等の試験設備でご使用いただく。
- 2. 実験局の免許を取得後ご使用いただく。
- 3. 技術基準適合証明を取得後ご使用いただく。

なお、本製品は、上記の「ご使用にあたっての注意」を譲渡先、移転先に通知しない限り、譲渡、移転できないものとします。

上記を遵守頂けない場合は、電波法の罰則が適用される可能性があることをご留意ください。

日本テキサス・インスツルメンツ株式会社 東京都新宿区西新宿6丁目24番1号 西新宿三井ビル http://www.tij.co.jp

#### EVALUATION BOARD/KIT/MODULE (EVM) WARNINGS, RESTRICTIONS AND DISCLAIMERS

**For Feasibility Evaluation Only, in Laboratory/Development Environments.** Unless otherwise indicated, this EVM is not a finished electrical equipment and not intended for consumer use. It is intended solely for use for preliminary feasibility evaluation in laboratory/development environments by technically qualified electronics experts who are familiar with the dangers and application risks associated with handling electrical mechanical components, systems and subsystems. It should not be used as all or part of a finished end product.

Your Sole Responsibility and Risk. You acknowledge, represent and agree that:

- 1. You have unique knowledge concerning Federal, State and local regulatory requirements (including but not limited to Food and Drug Administration regulations, if applicable) which relate to your products and which relate to your use (and/or that of your employees, affiliates, contractors or designees) of the EVM for evaluation, testing and other purposes.
- 2. You have full and exclusive responsibility to assure the safety and compliance of your products with all such laws and other applicable regulatory requirements, and also to assure the safety of any activities to be conducted by you and/or your employees, affiliates, contractors or designees, using the EVM. Further, you are responsible to assure that any interfaces (electronic and/or mechanical) between the EVM and any human body are designed with suitable isolation and means to safely limit accessible leakage currents to minimize the risk of electrical shock hazard.
- 3. You will employ reasonable safeguards to ensure that your use of the EVM will not result in any property damage, injury or death, even if the EVM should fail to perform as described or expected.
- 4. You will take care of proper disposal and recycling of the EVM's electronic components and packing materials.

**Certain Instructions**. It is important to operate this EVM within TI's recommended specifications and environmental considerations per the user guidelines. Exceeding the specified EVM ratings (including but not limited to input and output voltage, current, power, and environmental ranges) may cause property damage, personal injury or death. If there are questions concerning these ratings please contact a TI field representative prior to connecting interface electronics including input power and intended loads. Any loads applied outside of the specified output range may result in unintended and/or inaccurate operation and/or possible permanent damage to the EVM and/or interface electronics. Please consult the EVM User's Guide prior to connecting any load to the EVM output. If there is uncertainty as to the load specification, please contact a TI field representative. During normal operation, some circuit components may have case temperatures greater than 60°C as long as the input and output are maintained at a normal ambient operating temperature. These components include but are not limited to linear regulators, switching transistors, pass transistors, and current sense resistors which can be identified using the EVM schematic located in the EVM User's Guide. When placing measurement probes near these devices during normal operation, please be aware that these devices may be very warm to the touch. As with all electronic evaluation tools, only qualified personnel knowledgeable in electronic measurement and diagnostics normally found in development environments should use these EVMs.

Agreement to Defend, Indemnify and Hold Harmless. You agree to defend, indemnify and hold TI, its licensors and their representatives harmless from and against any and all claims, damages, losses, expenses, costs and liabilities (collectively, "Claims") arising out of or in connection with any use of the EVM that is not in accordance with the terms of the agreement. This obligation shall apply whether Claims arise under law of tort or contract or any other legal theory, and even if the EVM fails to perform as described or expected.

Safety-Critical or Life-Critical Applications. If you intend to evaluate the components for possible use in safety critical applications (such as life support) where a failure of the TI product would reasonably be expected to cause severe personal injury or death, such as devices which are classified as FDA Class III or similar classification, then you must specifically notify TI of such intent and enter into a separate Assurance and Indemnity Agreement.

Mailing Address: Texas Instruments, Post Office Box 655303, Dallas, Texas 75265 Copyright © 2013, Texas Instruments Incorporated

#### **IMPORTANT NOTICE**

Texas Instruments Incorporated and its subsidiaries (TI) reserve the right to make corrections, enhancements, improvements and other changes to its semiconductor products and services per JESD46, latest issue, and to discontinue any product or service per JESD48, latest issue. Buyers should obtain the latest relevant information before placing orders and should verify that such information is current and complete. All semiconductor products (also referred to herein as "components") are sold subject to TI's terms and conditions of sale supplied at the time of order acknowledgment.

TI warrants performance of its components to the specifications applicable at the time of sale, in accordance with the warranty in TI's terms and conditions of sale of semiconductor products. Testing and other quality control techniques are used to the extent TI deems necessary to support this warranty. Except where mandated by applicable law, testing of all parameters of each component is not necessarily performed.

TI assumes no liability for applications assistance or the design of Buyers' products. Buyers are responsible for their products and applications using TI components. To minimize the risks associated with Buyers' products and applications, Buyers should provide adequate design and operating safeguards.

TI does not warrant or represent that any license, either express or implied, is granted under any patent right, copyright, mask work right, or other intellectual property right relating to any combination, machine, or process in which TI components or services are used. Information published by TI regarding third-party products or services does not constitute a license to use such products or services or a warranty or endorsement thereof. Use of such information may require a license from a third party under the patents or other intellectual property of the third party, or a license from TI under the patents or other intellectual property of TI.

Reproduction of significant portions of TI information in TI data books or data sheets is permissible only if reproduction is without alteration and is accompanied by all associated warranties, conditions, limitations, and notices. TI is not responsible or liable for such altered documentation. Information of third parties may be subject to additional restrictions.

Resale of TI components or services with statements different from or beyond the parameters stated by TI for that component or service voids all express and any implied warranties for the associated TI component or service and is an unfair and deceptive business practice. TI is not responsible or liable for any such statements.

Buyer acknowledges and agrees that it is solely responsible for compliance with all legal, regulatory and safety-related requirements concerning its products, and any use of TI components in its applications, notwithstanding any applications-related information or support that may be provided by TI. Buyer represents and agrees that it has all the necessary expertise to create and implement safeguards which anticipate dangerous consequences of failures, monitor failures and their consequences, lessen the likelihood of failures that might cause harm and take appropriate remedial actions. Buyer will fully indemnify TI and its representatives against any damages arising out of the use of any TI components in safety-critical applications.

In some cases, TI components may be promoted specifically to facilitate safety-related applications. With such components, TI's goal is to help enable customers to design and create their own end-product solutions that meet applicable functional safety standards and requirements. Nonetheless, such components are subject to these terms.

No TI components are authorized for use in FDA Class III (or similar life-critical medical equipment) unless authorized officers of the parties have executed a special agreement specifically governing such use.

Only those TI components which TI has specifically designated as military grade or "enhanced plastic" are designed and intended for use in military/aerospace applications or environments. Buyer acknowledges and agrees that any military or aerospace use of TI components which have *not* been so designated is solely at the Buyer's risk, and that Buyer is solely responsible for compliance with all legal and regulatory requirements in connection with such use.

TI has specifically designated certain components as meeting ISO/TS16949 requirements, mainly for automotive use. In any case of use of non-designated products, TI will not be responsible for any failure to meet ISO/TS16949.

| Products                     |                                 | Applications                  |                                   |  |
|------------------------------|---------------------------------|-------------------------------|-----------------------------------|--|
| Audio                        | www.ti.com/audio                | Automotive and Transportation | www.ti.com/automotive             |  |
| Amplifiers                   | amplifier.ti.com                | Communications and Telecom    | www.ti.com/communications         |  |
| Data Converters              | dataconverter.ti.com            | Computers and Peripherals     | www.ti.com/computers              |  |
| DLP® Products                | www.dlp.com                     | Consumer Electronics          | www.ti.com/consumer-apps          |  |
| DSP                          | dsp.ti.com                      | Energy and Lighting           | www.ti.com/energy                 |  |
| Clocks and Timers            | www.ti.com/clocks               | Industrial                    | www.ti.com/industrial             |  |
| Interface                    | interface.ti.com                | Medical                       | www.ti.com/medical                |  |
| Logic                        | logic.ti.com                    | Security                      | www.ti.com/security               |  |
| Power Mgmt                   | power.ti.com                    | Space, Avionics and Defense   | www.ti.com/space-avionics-defense |  |
| Microcontrollers             | microcontroller.ti.com          | Video and Imaging             | www.ti.com/video                  |  |
| RFID                         | www.ti-rfid.com                 |                               |                                   |  |
| OMAP Applications Processors | www.ti.com/omap                 | TI E2E Community              | e2e.ti.com                        |  |
| Wireless Connectivity        | www.ti.com/wirelessconnectivity |                               |                                   |  |

Mailing Address: Texas Instruments, Post Office Box 655303, Dallas, Texas 75265 Copyright © 2013, Texas Instruments Incorporated